# 在FTD上設定SSL AnyConnect管理VPN  $\overline{a}$

## 目錄

簡介 必要條件 需求 採用元件 背景資訊 限制 設定 組態 步驟1.建立AnyConnect管理VPN配置檔案 步驟2.建立AnyConnect VPN配置檔案 步驟3.將AnyConnect管理VPN配置檔案和AnyConnect VPN配置檔案上傳到FMC 步驟4.建立組策略 步驟5.建立新的AnyConnect配置 步驟6.建立URL對象 步驟7.定義URL別名 驗證 疑難排解

# 簡介

本檔案介紹如何在思科Firepower管理中心(FMC)管理的Cisco Firepower威脅防禦(FTD)上配置 Cisco AnyConnect管理隧道。 在下面的示例中,安全套接字層(SSL)用於在FTD和Windows 10客戶 端之間建立虛擬專用網路(VPN)。

作者:Daniel Perez Vertti Vazquez,思科TAC工程師。

# 必要條件

## 需求

思科建議您瞭解以下主題:

- Cisco AnyConnect Profile Editor
- 通過FMC配置SSL AnyConnect。
- 客戶端證書身份驗證

## 採用元件

本文中的資訊係根據以下軟體和硬體版本:

• Cisco FTD版本6.7.0 (內部版本65)

- Cisco FMC 6.7.0版 ( 內部版本65)
- Cisco AnyConnect 4.9.01095安裝在Windows 10電腦上

本文中的資訊是根據特定實驗室環境內的裝置所建立。文中使用到的所有裝置皆從已清除(預設 )的組態來啟動。如果您的網路運作中,請確保您瞭解任何指令可能造成的影響。

# 背景資訊

自6.7版起,思科FTD支援配置AnyConnect管理隧道。此修復了先前開啟的增強功能請求 [CSCvs78215。](https://bst.cloudapps.cisco.com/bugsearch/bug/CSCvs78215)

AnyConnect管理功能允許在終端完成啟動後立即建立VPN隧道。使用者無需手動啟動 AnyConnect應用,只要他們的系統通電,AnyConnect VPN代理服務就會檢測管理VPN功能,並使 用AnyConnect管理VPN配置檔案的伺服器清單中定義的Host Entry啟動AnyConnect會話。

## 限制

- 僅支援客戶端證書身份驗證。
- Windows客戶端僅支援電腦證書儲存。
- Cisco Firepower裝置管理器(FDM[\)CSCvx90058](https://bst.cloudapps.cisco.com/bugsearch/bug/CSCvx90058)上不支援。
- Linux客戶端不支援。

# 設定

### 組態

#### 步驟1.建立AnyConnect管理VPN配置檔案

開啟AnyConnect配置檔案編輯器以建立AnyConnect管理VPN配置檔案。管理配置檔案包含終端啟 動後用於建立VPN隧道的所有設定。

在此示例中,定義了一個指向完全限定域名(FQDN)dperezve.jyoungta-labdomain.cisco.com的伺服 器清單條目,並選定SSL作為主要協定。要新增伺服器清單,請導航到**伺服器清單**並選擇**新增**按鈕 ,填寫所需欄位並儲存更改。

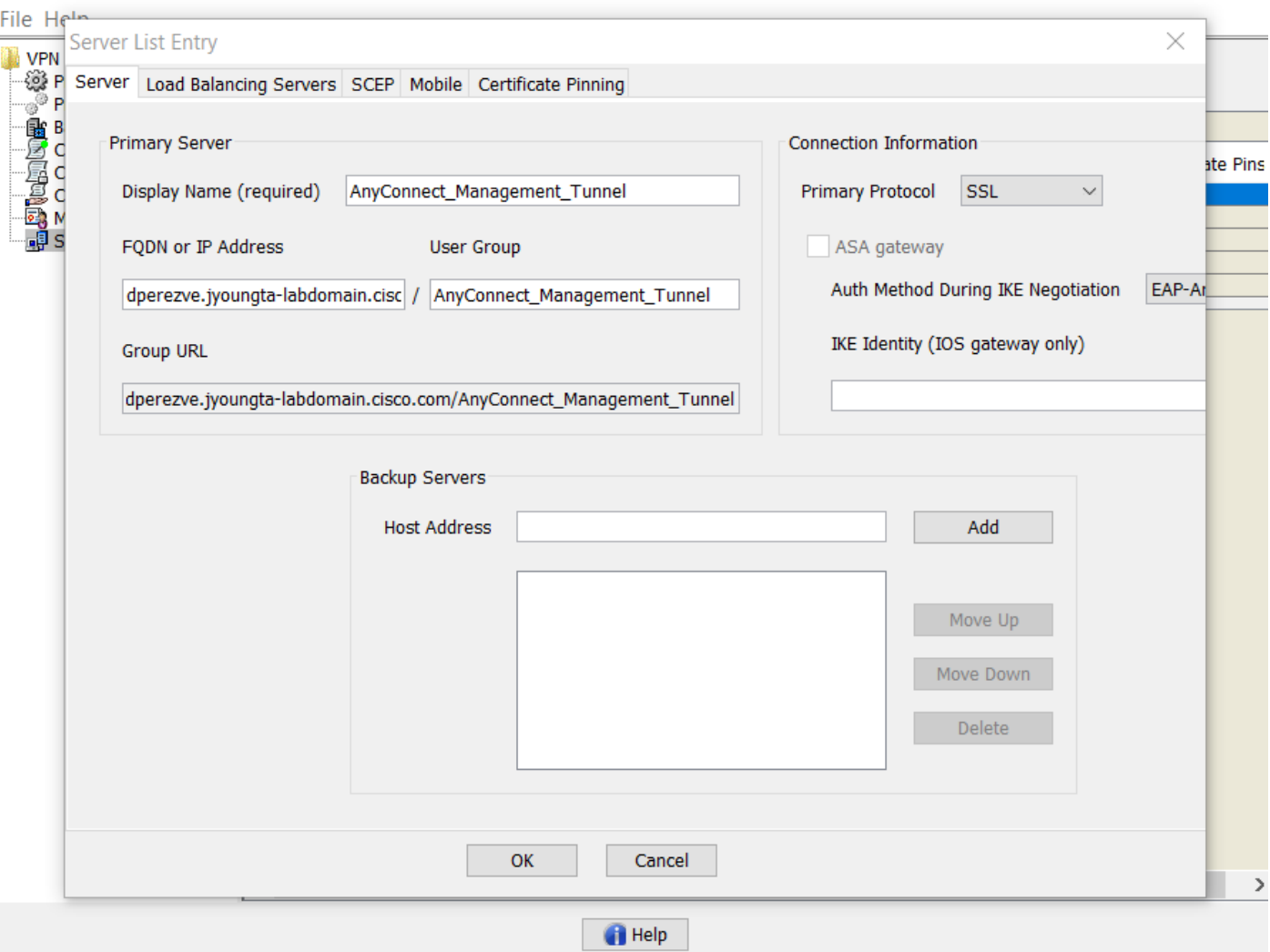

除了伺服器清單,管理VPN配置檔案還必須包含一些必需的首選項:

- AutomaticCertSelection必須設定為true。
- AutoReconnect必須設定為true。
- 必須為ReconnectAfterResume配置AutoReconnectBehavior。
- AutoUpdate必須設定為false。
- BlockUntrustedServers必須設定為true。
- 必須為MachineStore配置CertificateStore。
- CertificateStoreOverride必須設定為true。
- EnableAutomaticServerSelection必須設定為false。
- EnableScripting必須設定為false。
- RetainVPNOnLogoff必須設定為true。

在AnyConnect Profile Editor中,導航至**首選項(第1部分)**,並按如下方式調整設定:

 $\times$ 

 $\Box$  .

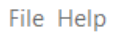

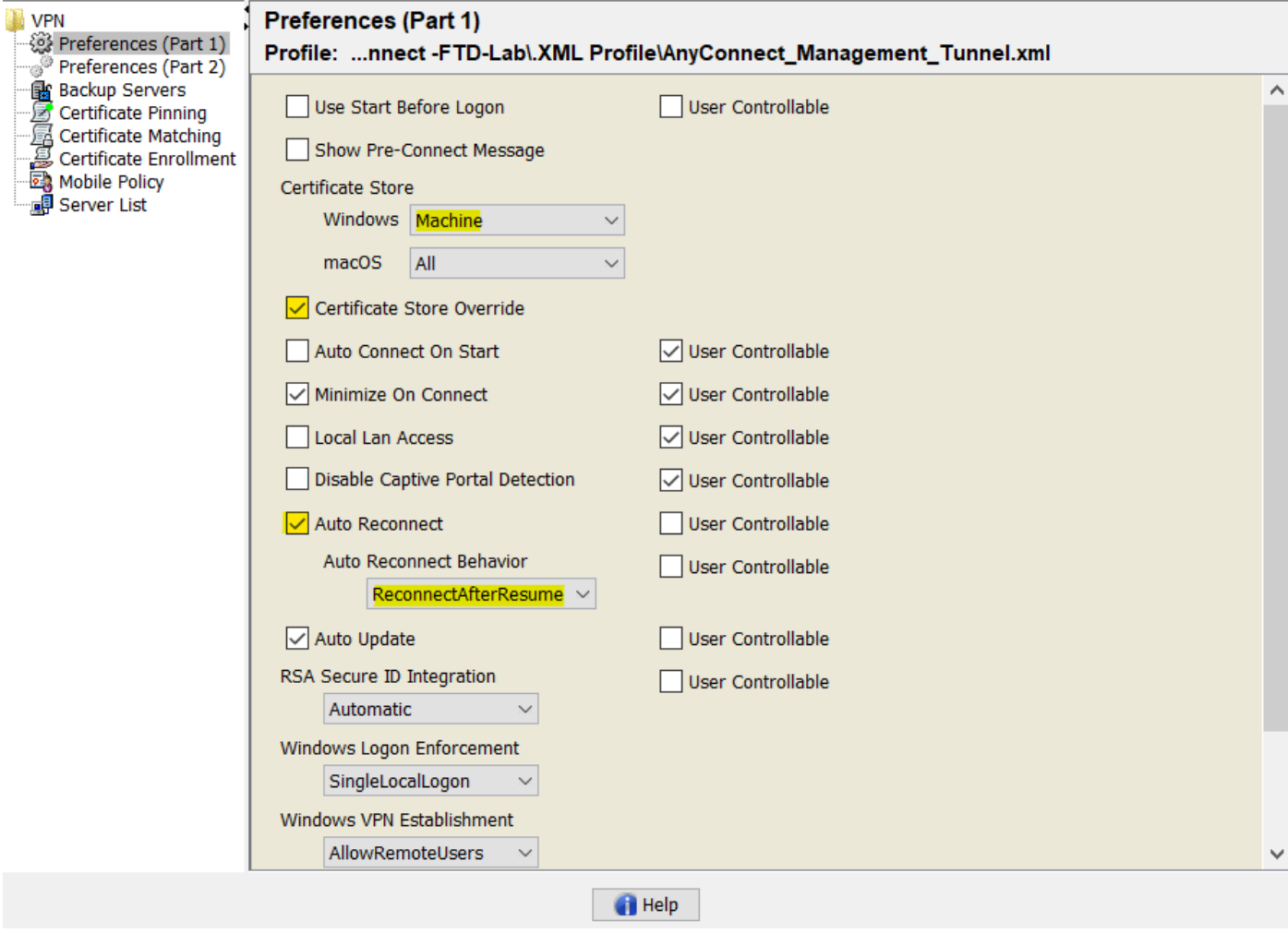

然後導覽至首選項(第2部分),並取消選中Disable Automatic Certificate Selection選項。

 $\hfill \square$   $\hfill \times$ 

 $\overbrace{\qquad \qquad }^{}$ 

File Help

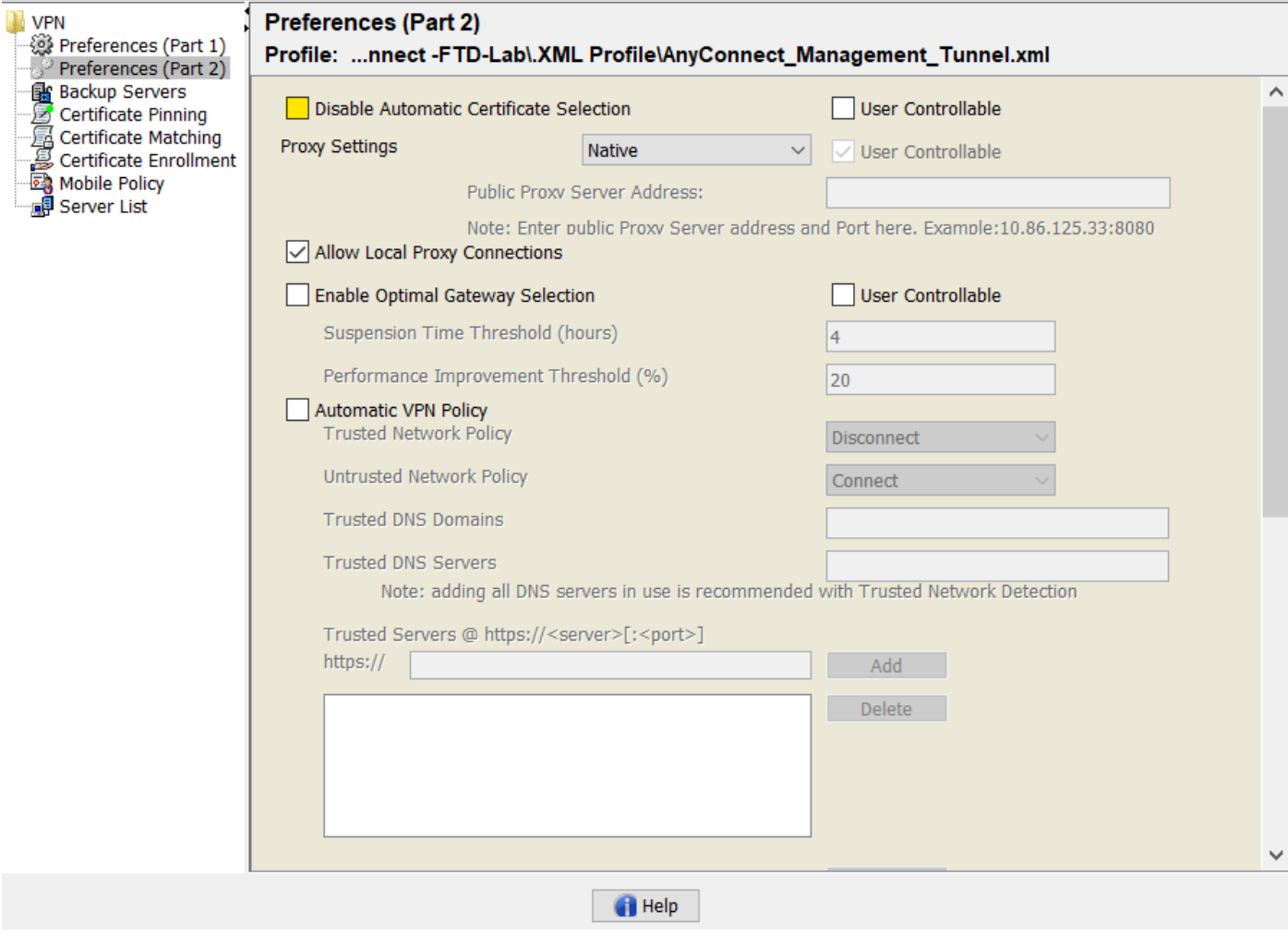

#### 步驟2.建立AnyConnect VPN配置檔案

除管理VPN配置檔案外,還需要配置常規AnyConnect VPN配置檔案。AnyConnect VPN配置檔案 用於第一次連線嘗試,在此會話期間,管理VPN配置檔案從FTD下載。

使用AnyConnect配置檔案編輯器建立AnyConnect VPN配置檔案。在這種情況下,兩個檔案都包含 相同的設定,以便可以遵循相同的過程。

#### 步驟3.將AnyConnect管理VPN配置檔案和AnyConnect VPN配置檔案上傳到FMC

建立配置檔案後,下一步是將其作為AnyConnect檔案對象上傳到FMC。

若要將新的AnyConnect管理VPN配置檔案上傳到FMC,請導航到Objects > Object Management,然後從目錄中選擇VPN選項,然後選擇Add AnyConnect File按鈕。

提供檔案的名稱,選擇AnyConnect Management VPN Profile作為檔案型別並儲存對象。

 $\times$ 

 $\Box$ 

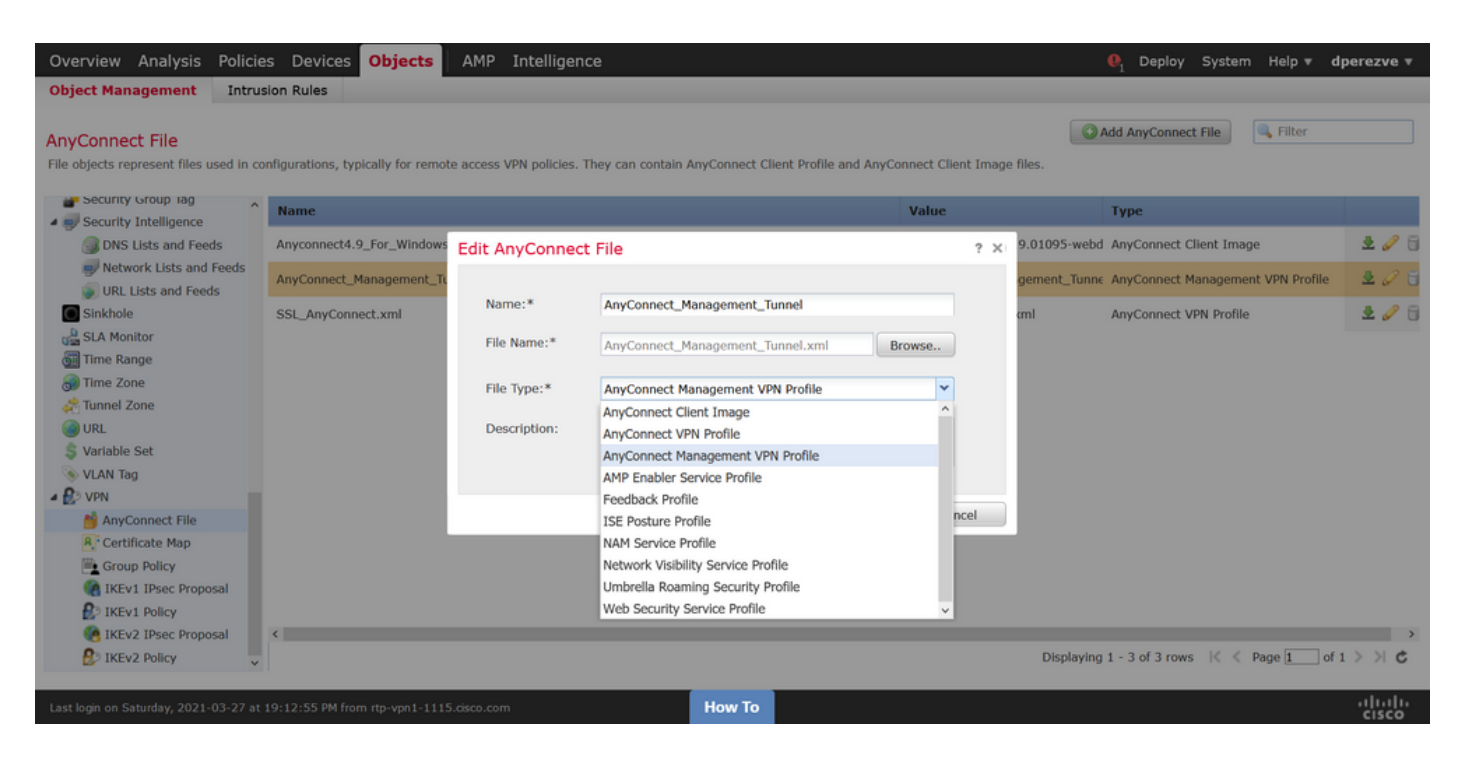

現在,若要上傳AnyConnect VPN配置檔案,請再次導航到Objects > Object Management, 然後從 目錄中選擇VPN選項,然後選擇Add AnyConnect File按鈕。

提供檔案的名稱,但這次選擇AnyConnect VPN Profile作為檔案型別並儲存新對象。

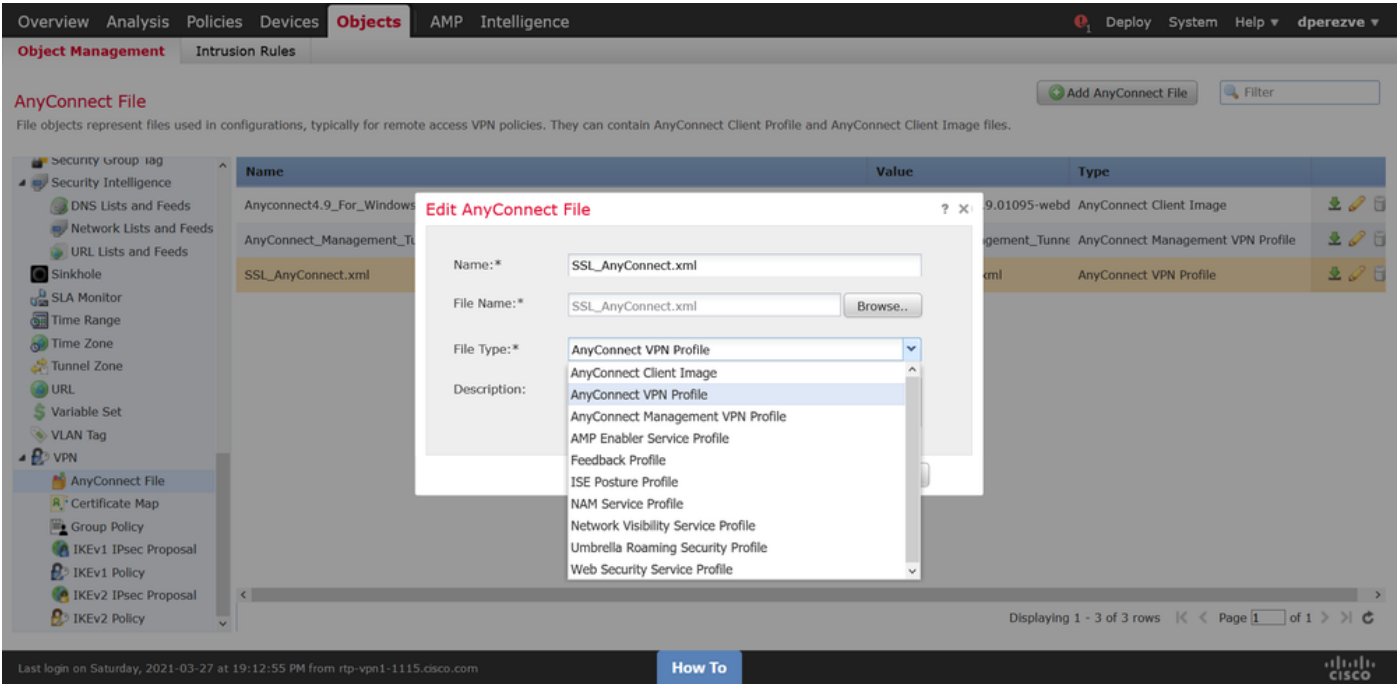

必須將配置檔案新增到對象清單,並分別標籤為AnyConnect Management VPN Profile 和 AnyConnect VPN Profile。

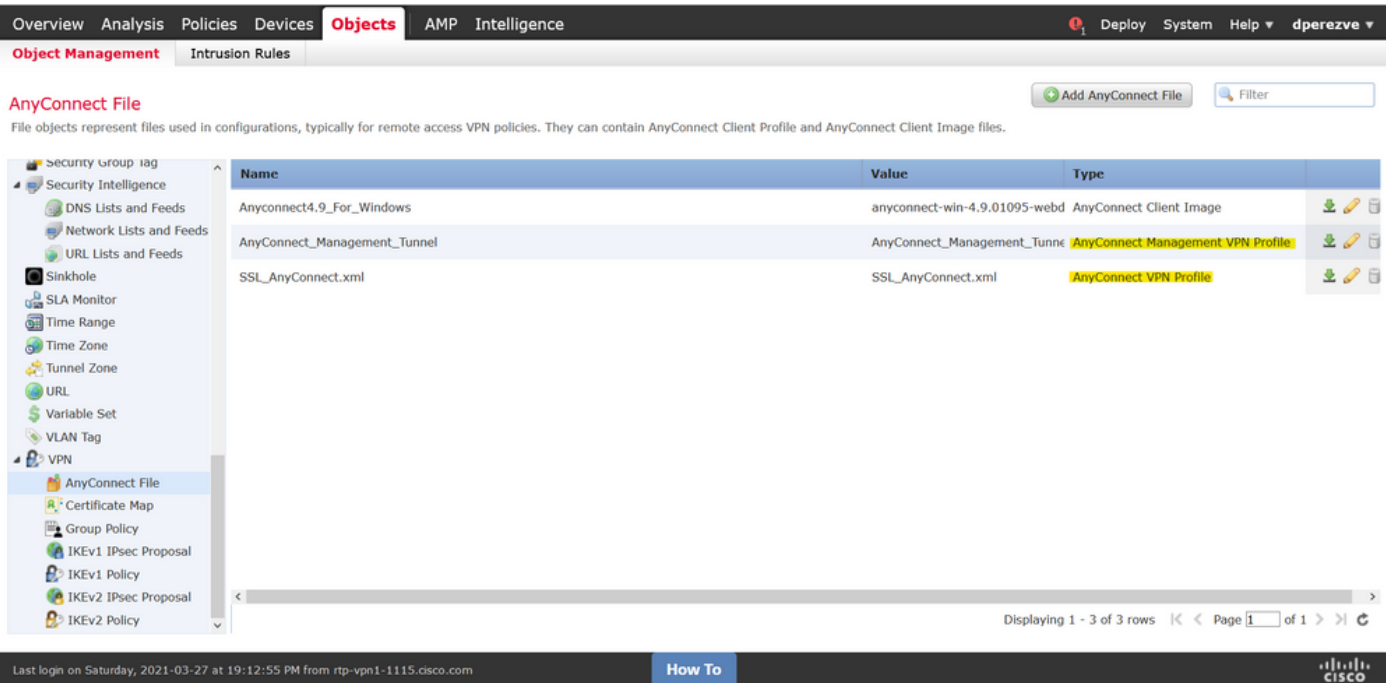

#### 步驟4.建立組策略

若要建立新的組策略,請導航到Objects > Object Management,然後從目錄中選擇VPN選項,然後 選擇Group Policy, 然後在Add Group Policy按鈕上按一下。

Add Group Policy 視窗開啟後,分配名稱,定義AnyConnect池並開啟AnyConnect 頁籤。導航到 Profile,然後在Client Profile下拉選單中選擇代表常規AnyConnect VPN配置檔案的對象。

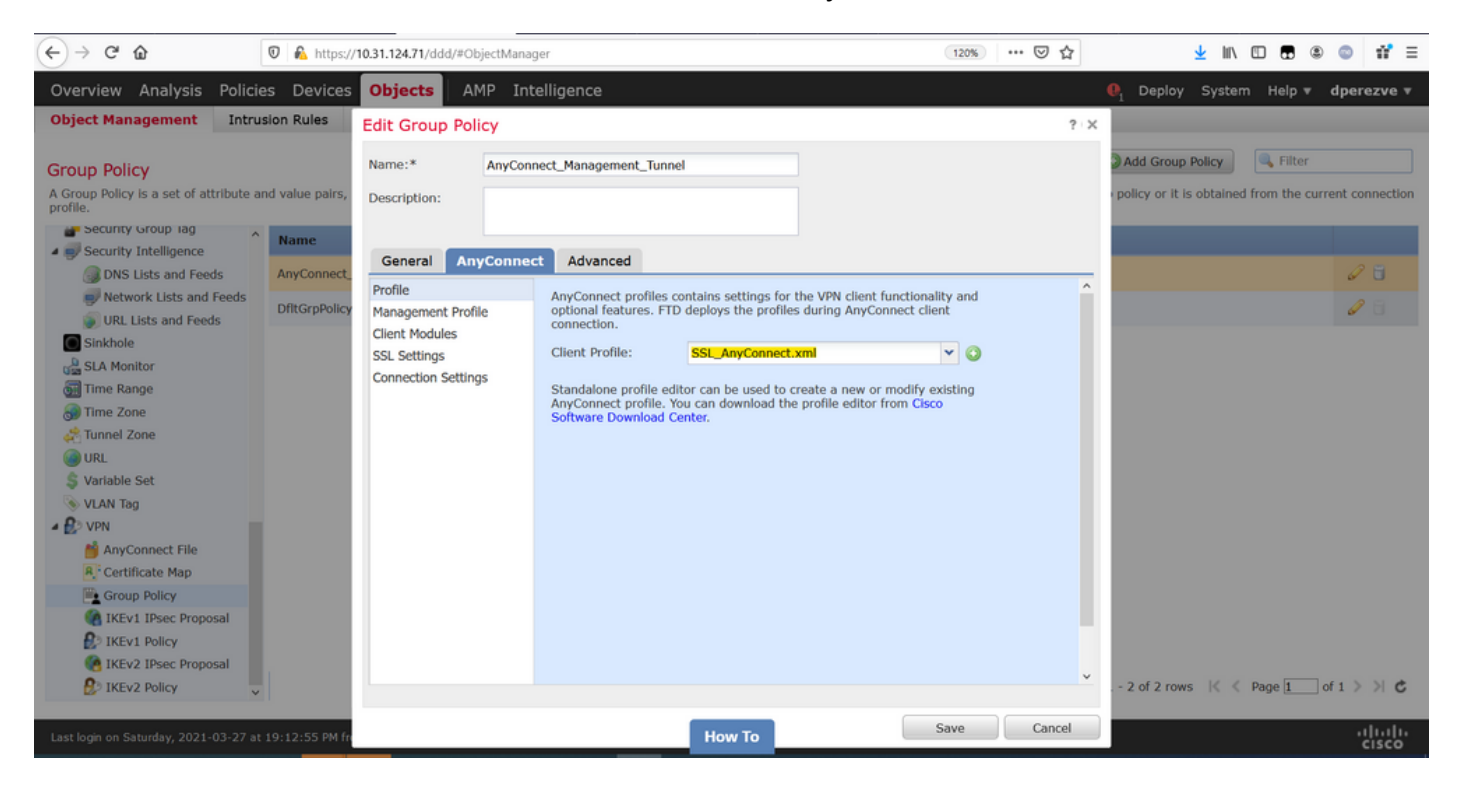

然後導航到Management Profile頁籤,然後在Management Profile下拉選單中選擇包含 Management VPN Profile的對象。

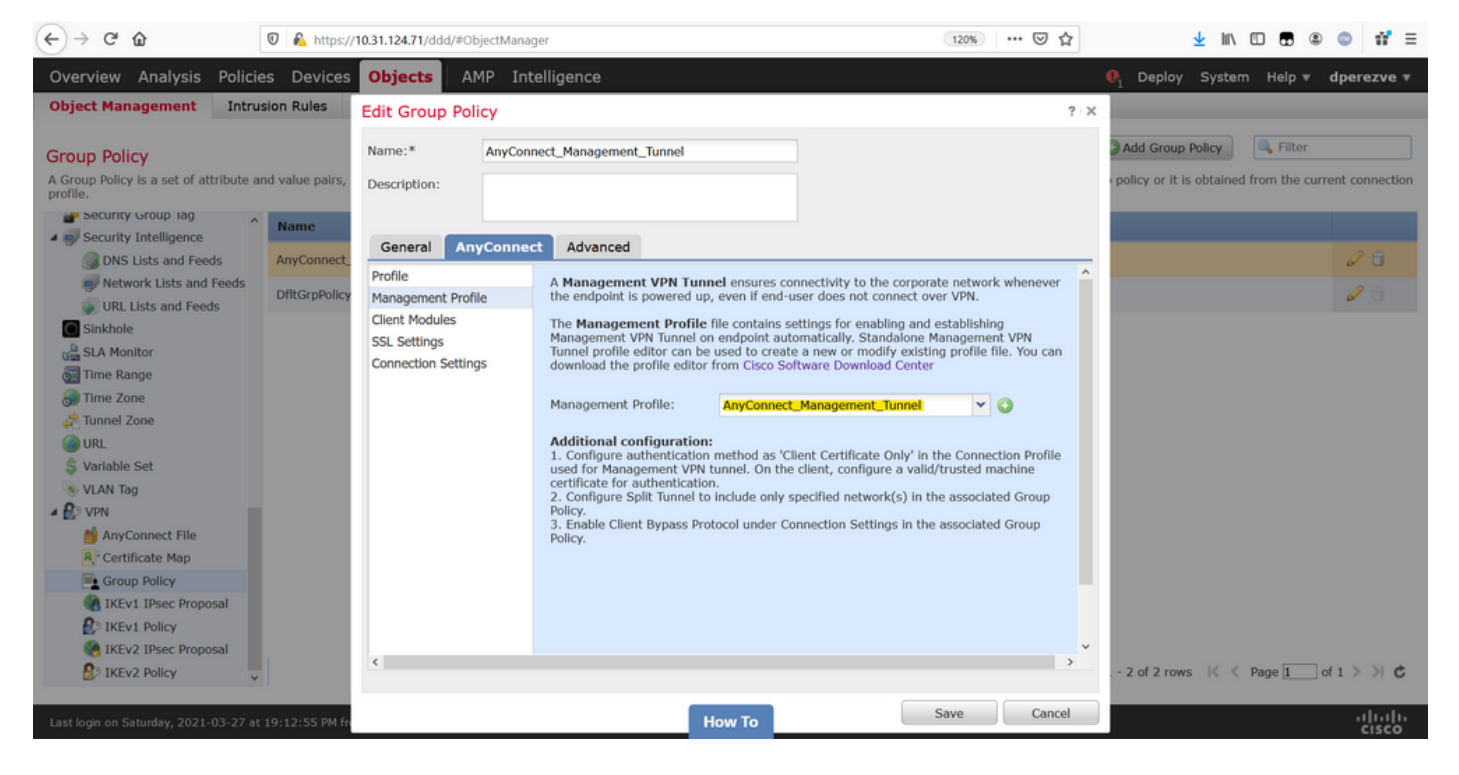

### 儲存更改以將新對象新增到現有組策略。

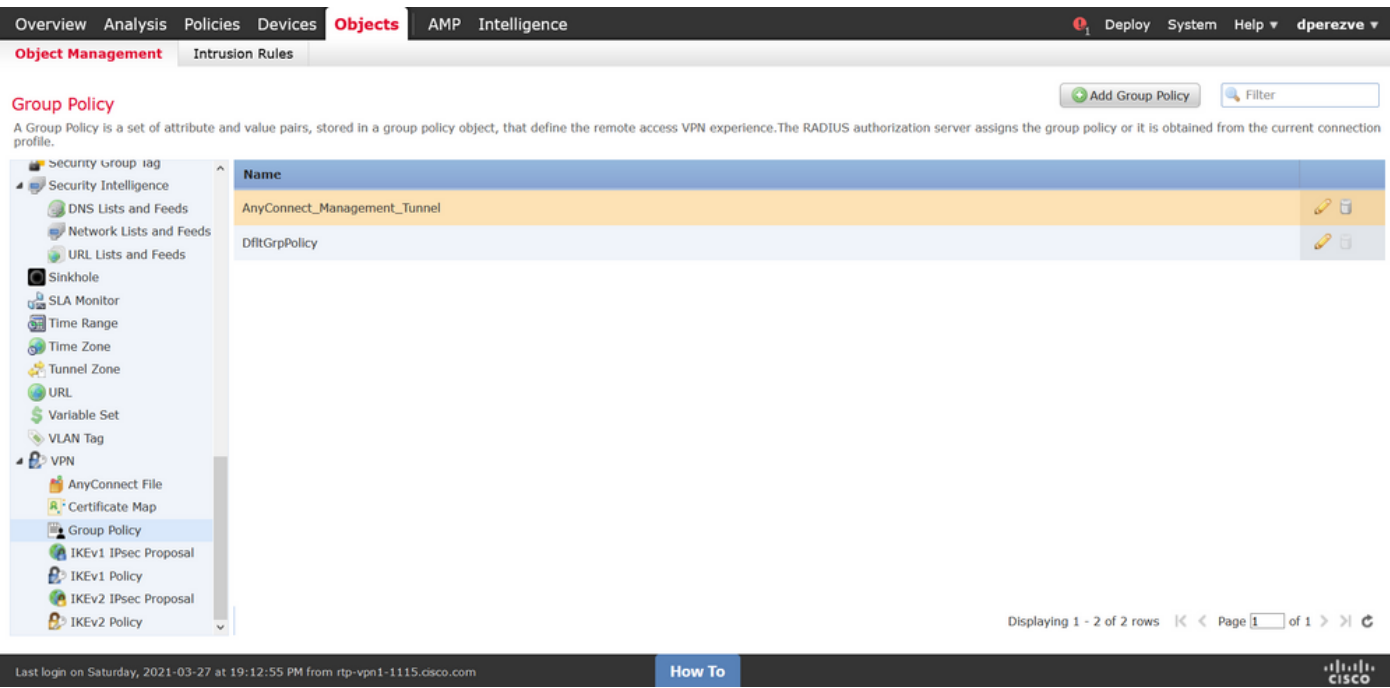

## 步驟5.建立新的AnyConnect配置

FMC中的SSL AnyConnect配置由4個不同的步驟組成。要配置AnyConnect,請導航到Devices > VPN > Remote Access,然後選擇Add按鈕。此操作必須開啟遠端訪問VPN策略嚮導。

在Policy Assigment索引標籤上選擇手邊的FTD裝置,定義連線配置檔案的名稱並勾選SSL覈取方塊  $\sim$ 

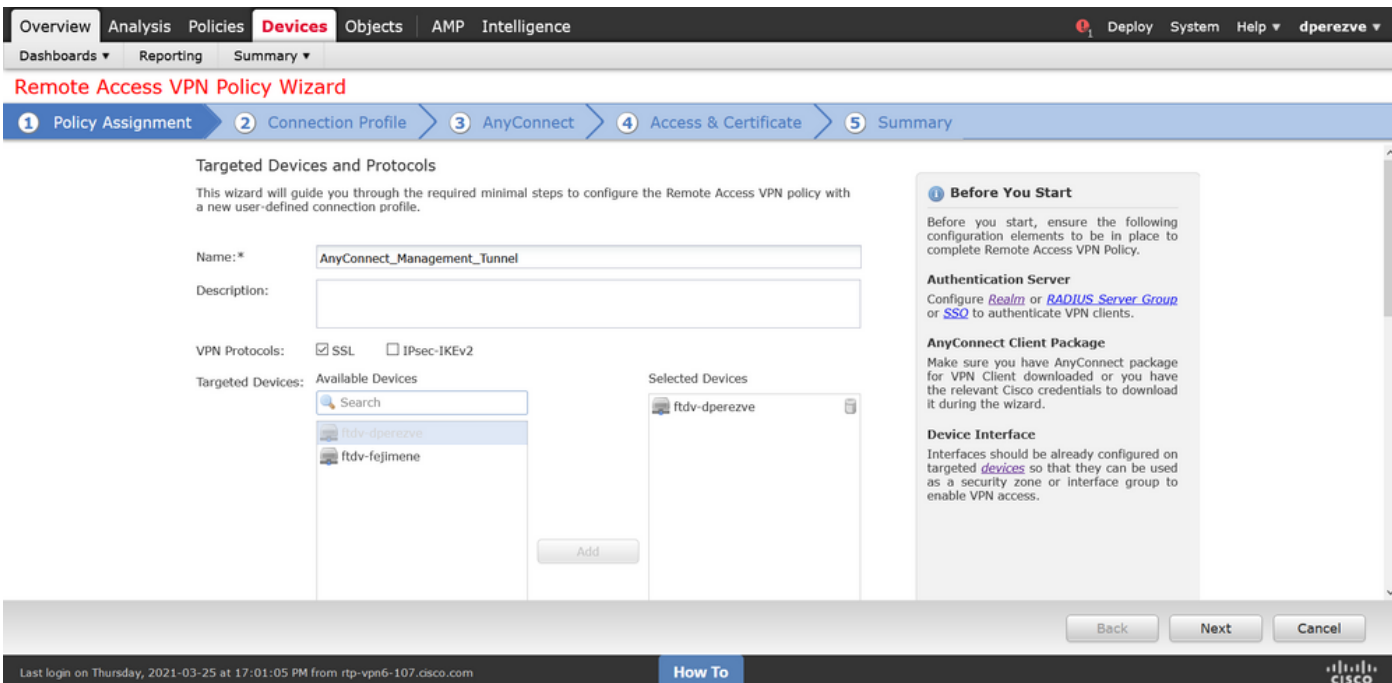

#### 在Connection Profile上選擇Client Certificate Only作為身份驗證方法。這是該功能支援的唯一身份 驗證。

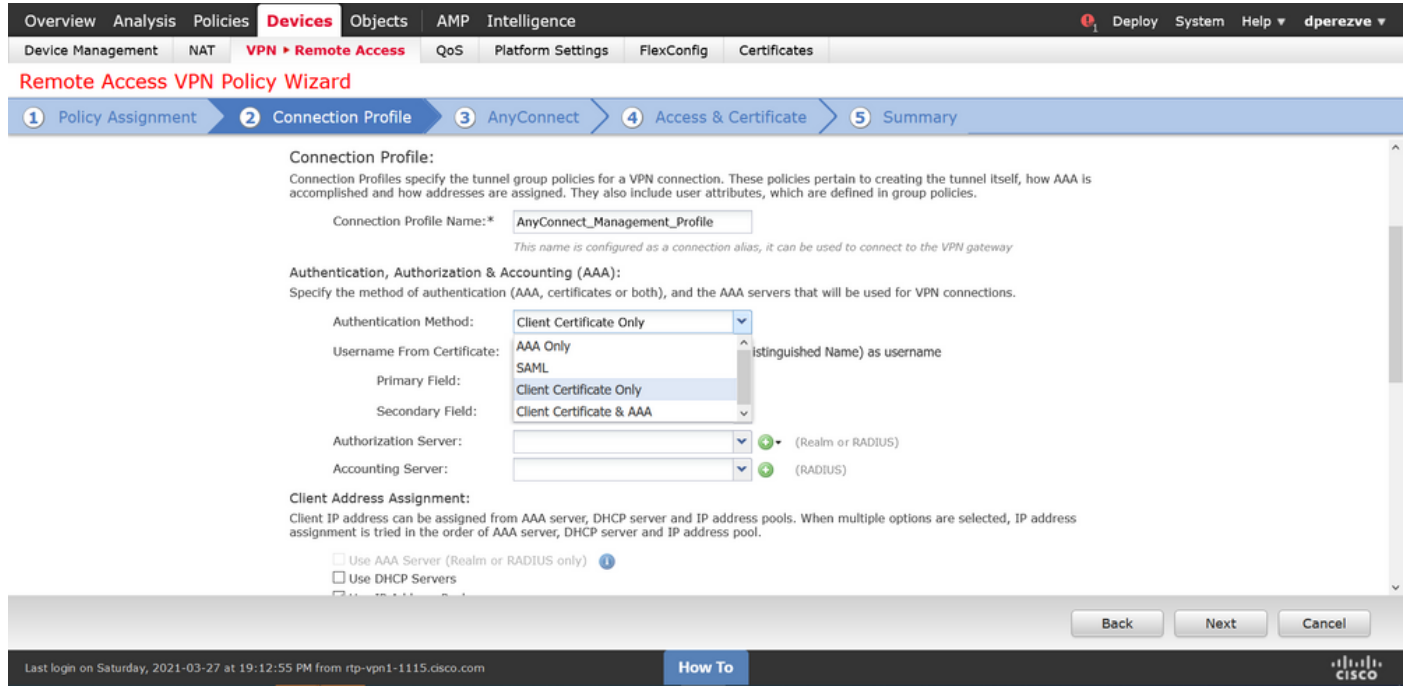

然後在「組策略」(Group Policy)下拉選單中,選擇在步驟3中建立<mark>的組策</mark>略對象。

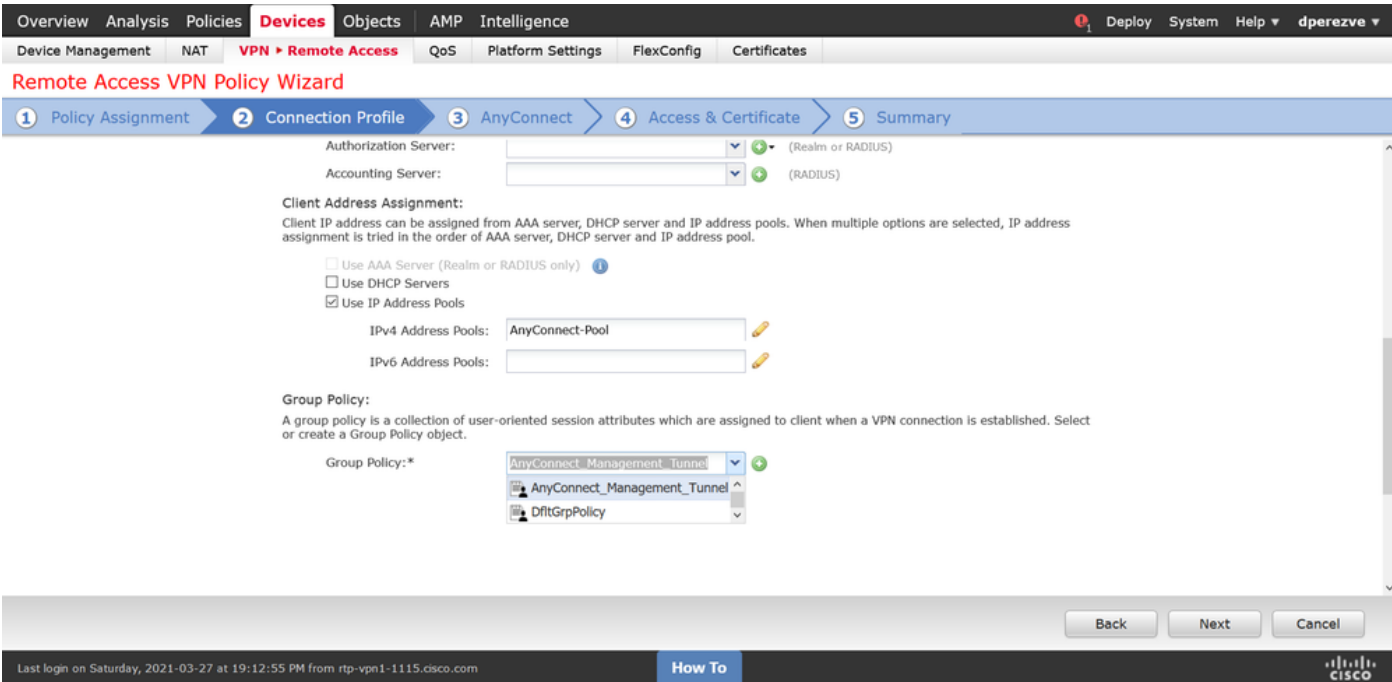

#### 在AnyConnect頁籤上,根據終端上的作業系統(OS)選擇AnyConnect檔案對象。

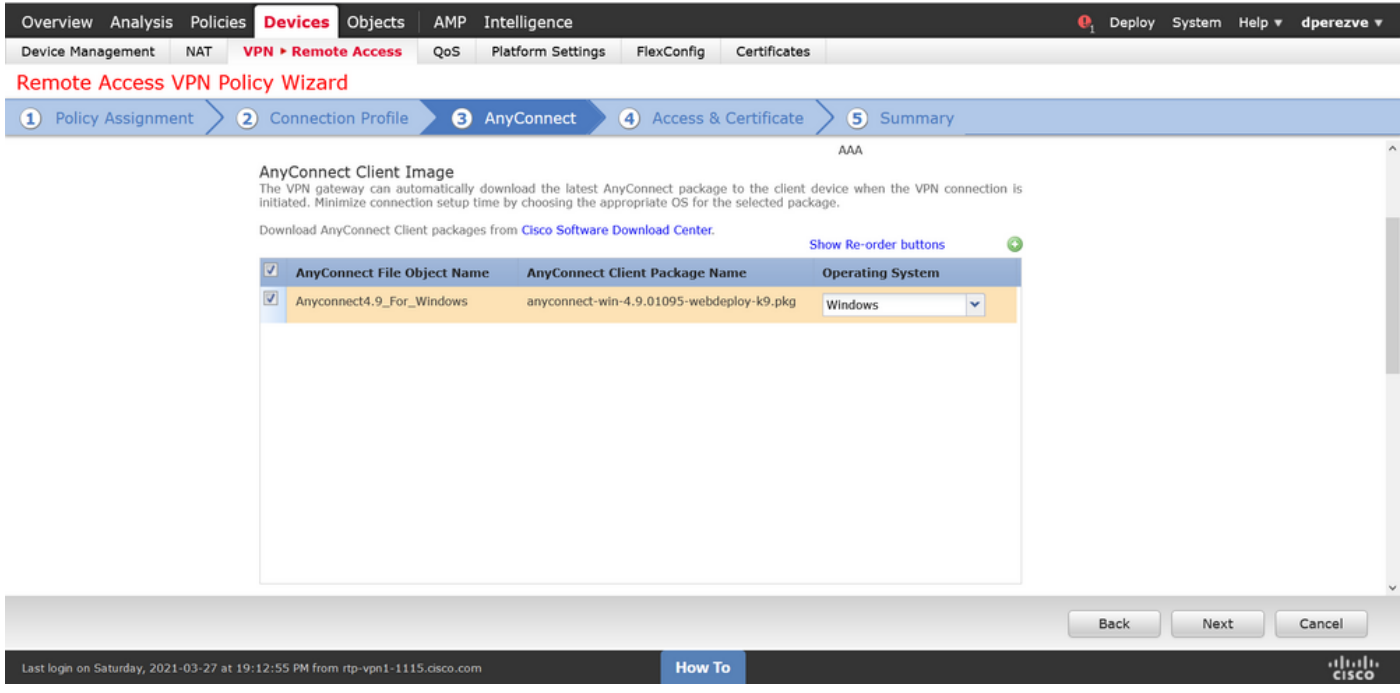

在Access & Certificate上,指定FTD必須使用的證書,以向Windows客戶端探測其身份。

附註:由於使用者在使用管理VPN功能時不應與AnyConnect應用互動,因此證書需要完全受 信任,並且不得列印任何警告消息。

附註:為了防止證書驗證錯誤,證書的使用者名稱中包含的公用名(CN)欄位必須與伺服器 XML配置檔案清單(步驟1和步驟2)中定義的FQDN匹配。

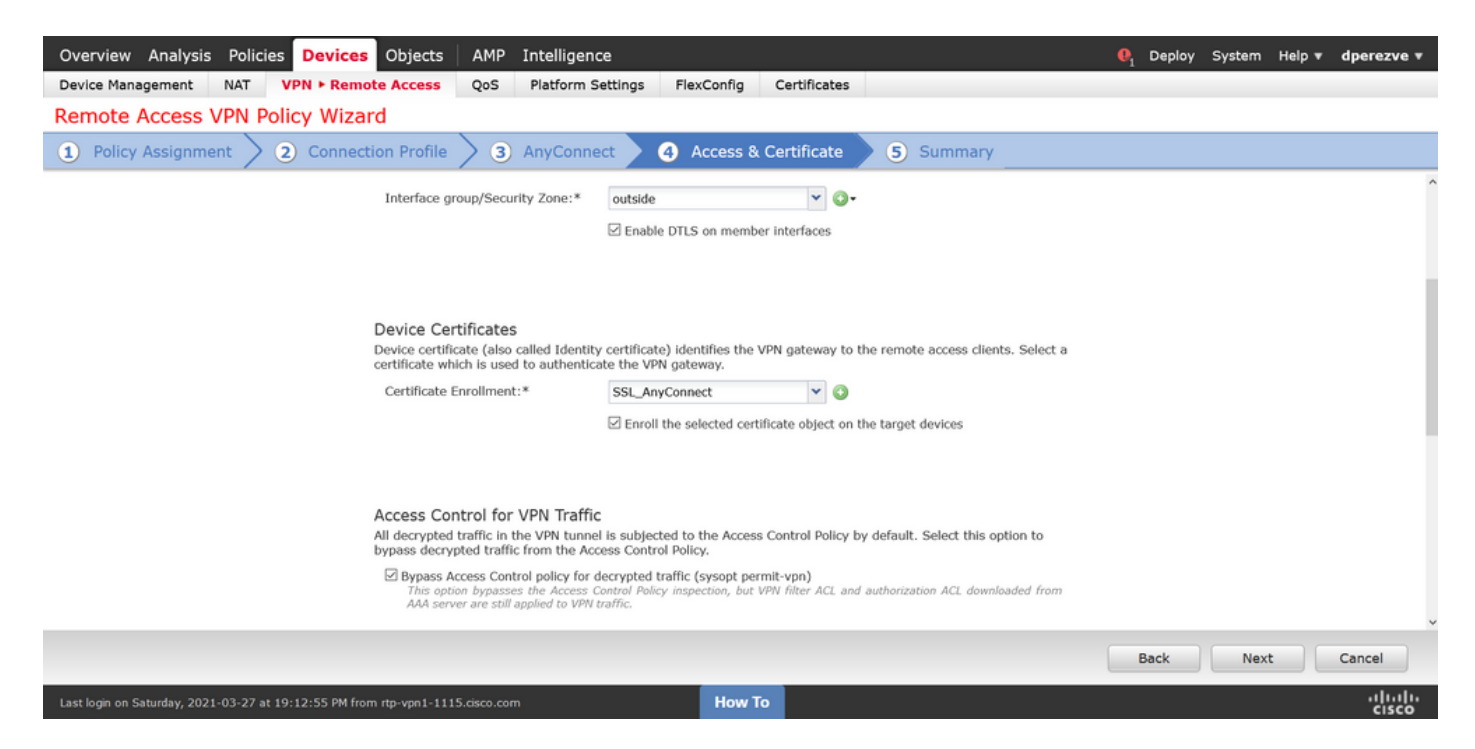

## 最後,在Summary頁籤上選擇Finish按鈕以新增新的AnyConnect配置。

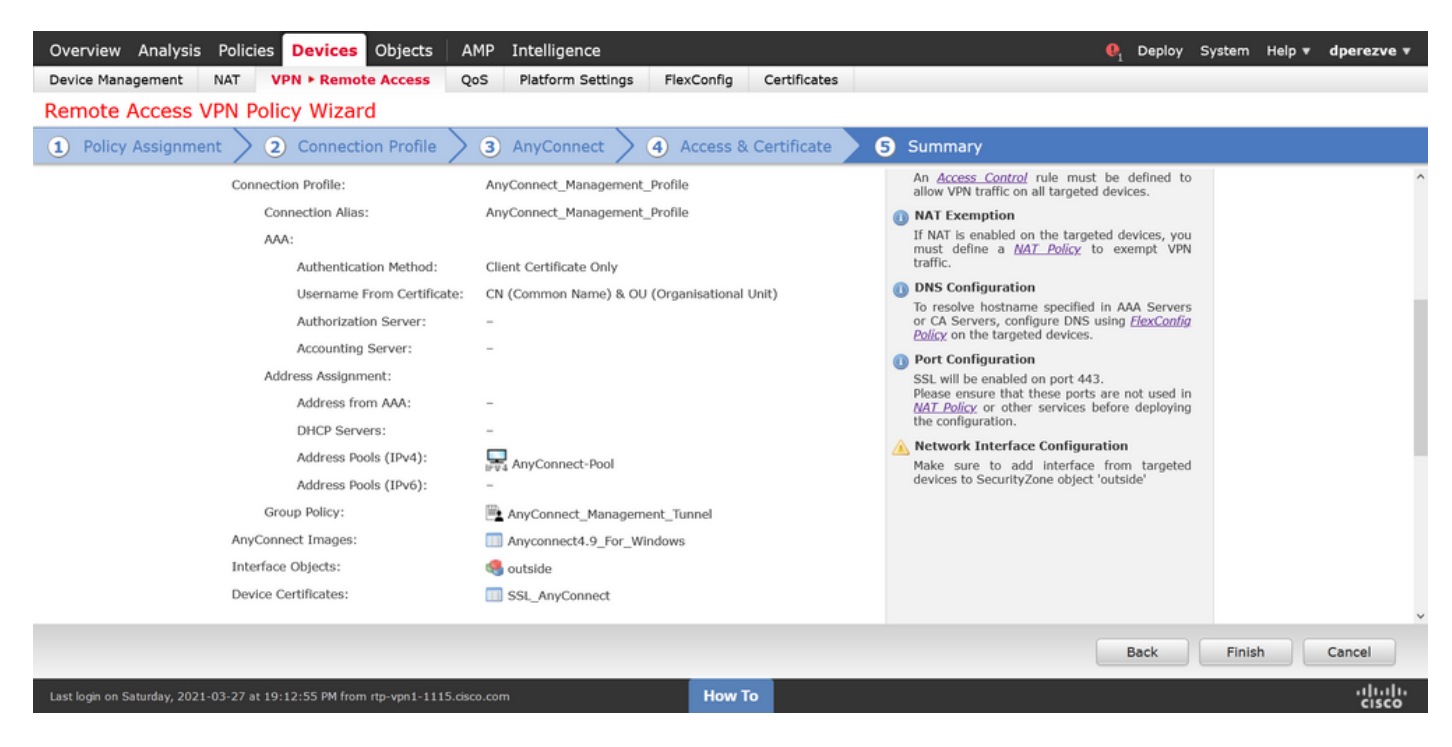

### 步驟6.建立URL對象

導航到對象>對象管理,然後從目錄中選擇URL。然後在Add URL下拉選單中選擇Add Object。

提供對象的名稱,並使用在管理VPN配置檔案伺服器清單中指定的FQDN/使用者組定義URL(步驟 2)。 在本例中,URL必須是dperezve.jyoungtalabdomain.cisco.com/AnyConnect\_Management\_Tunnel。

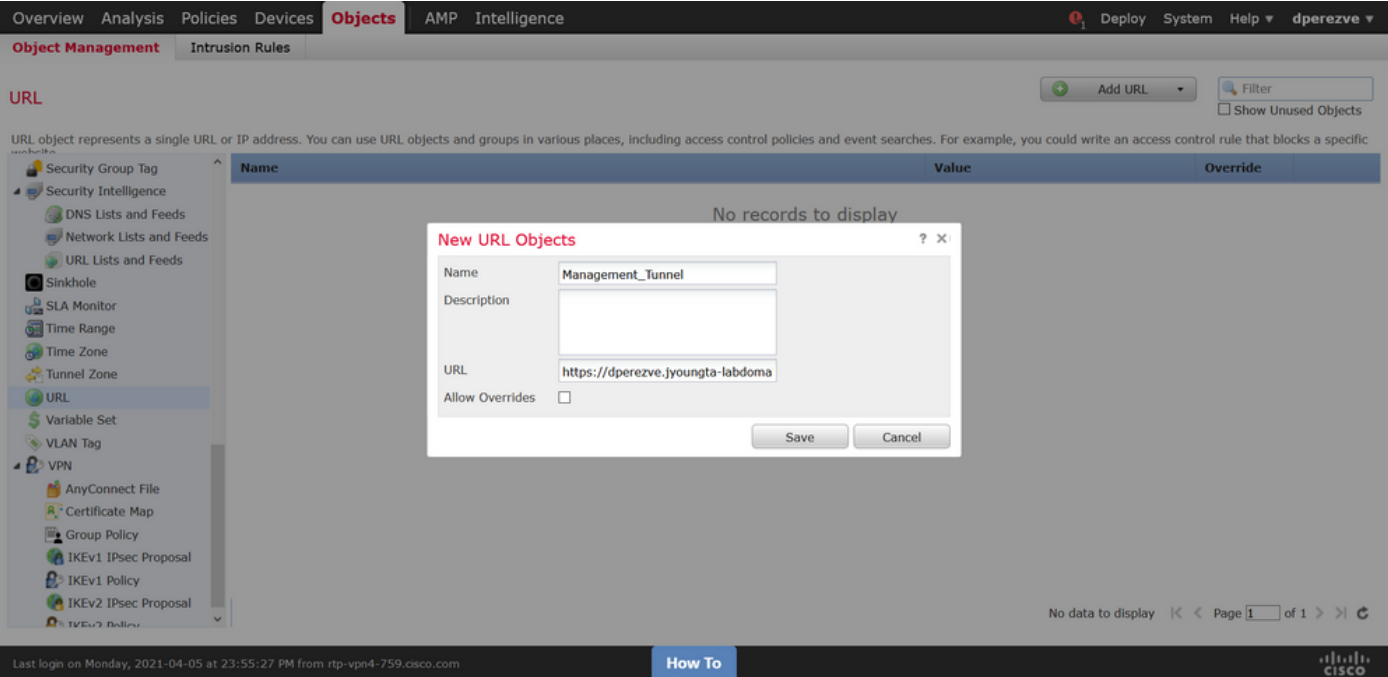

儲存更改以將對象新增到對象清單。

#### 步驟7.定義URL別名

要在AnyConnect配置中啟用URL別名,請導航至Devices > VPN > Remote Access,然後按一下鉛 筆圖示進行編輯。

然後,在Connection Profile選項卡上,選擇手頭的配置,導航到Aliases,在Add按鈕上按一下,然 後在URL Alias下拉選單中選擇URL Object。確保選中Enabled覈取方塊。

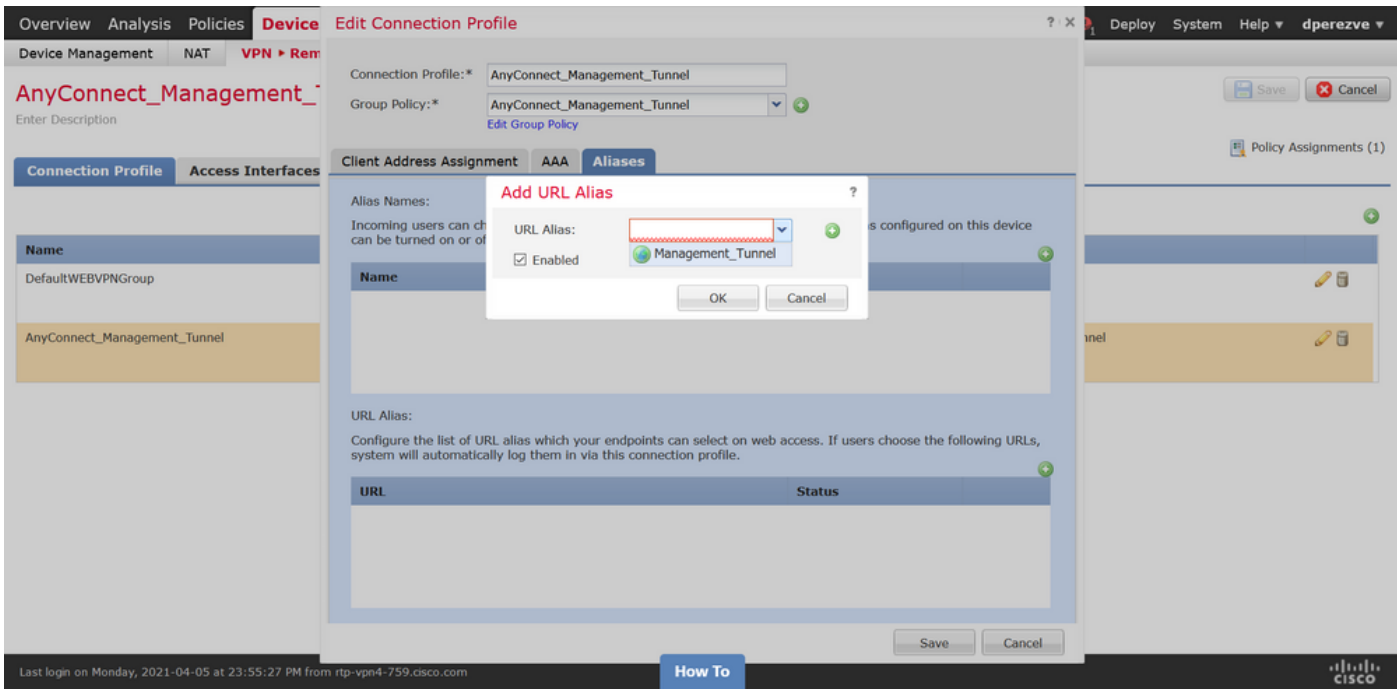

儲存變更並將組態部署到FTD。

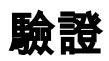

部署完成後,需要與AnyConnect VPN配置檔案進行第一個手動的AnyConnect連線。在此連線期間 ,管理VPN配置檔案從FTD下載並儲存在C:\ProgramData\Cisco\Cisco AnyConnect Secure Mobility Client\Profile\MgmtTun中。此後,後續連線必須通過管理VPN配置檔案啟動,無需任何使 用者互動。

## 疑難排解

對於證書驗證錯誤:

- 確保在FTD上安裝憑證授權單位(CA)的根憑證。
- 確保在Windows電腦應用商店上安裝由同一CA簽名的身份證書。
- 確保CN欄位包含在證書中,並且與管理VPN配置檔案的伺服器清單中定義的FQDN和URL別名 中定義的FQDN相同。

對於未啟動的管理隧道:

• 確保管理VPN配置檔案已下載並儲存在C:**\ProgramData\Cisco\Cisco AnyConnect Secure** Mobility Client\Profile\MgmtTun中。

• 確保管理VPN配置檔案的名稱為VpnMgmtTunProfile.xml。 對於連線問題,請收集DART捆綁包並聯絡Cisco TAC進行進一步研究。